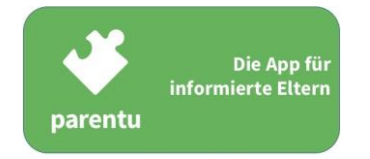

# **FAQ TECHNISCHE INFORMATIONEN**

# ◼ **Nutzung von parentu auf Smartphone/Tablet – Installation**

# **Wo kann ich parentu herunterladen?**

- 1. Verbinden Sie Ihr Gerät mit dem Internet (WLAN).
- 2. Gehen Sie in den Google Play Store (Android-Gerät) resp. in den App Store (iOS-Gerät), suchen Sie nach der App «parentu» oder scannen Sie den entsprechenden QR-Code, der Sie direkt zur App führt.

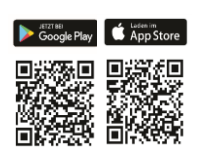

# **Wie installiere ich parentu richtig?**

Sobald Sie die App zum ersten Mal öffnen, werden Sie automatisch in der Sprache, in der Ihr Smartphone eingerichtet ist, durch die folgenden Setup-Schritte geführt:

- 1. Klicken Sie auf "Starten".
- 2. Wählen Sie eine der 12 zur Verfügung stehenden Sprachen aus.
- 3. Geben Sie das Geburtsdatum eines oder mehrerer Kinder ein.<sup>1</sup>
- 4. Geben Sie die Postleitzahl Ihres Wohnortes ein.
- 5. Klicken Sie auf "Fertigstellen"
- 6. Die App ist nun betriebsbereit. Unter «Inhalte» finden Sie bereits erste Push-Nachrichten.

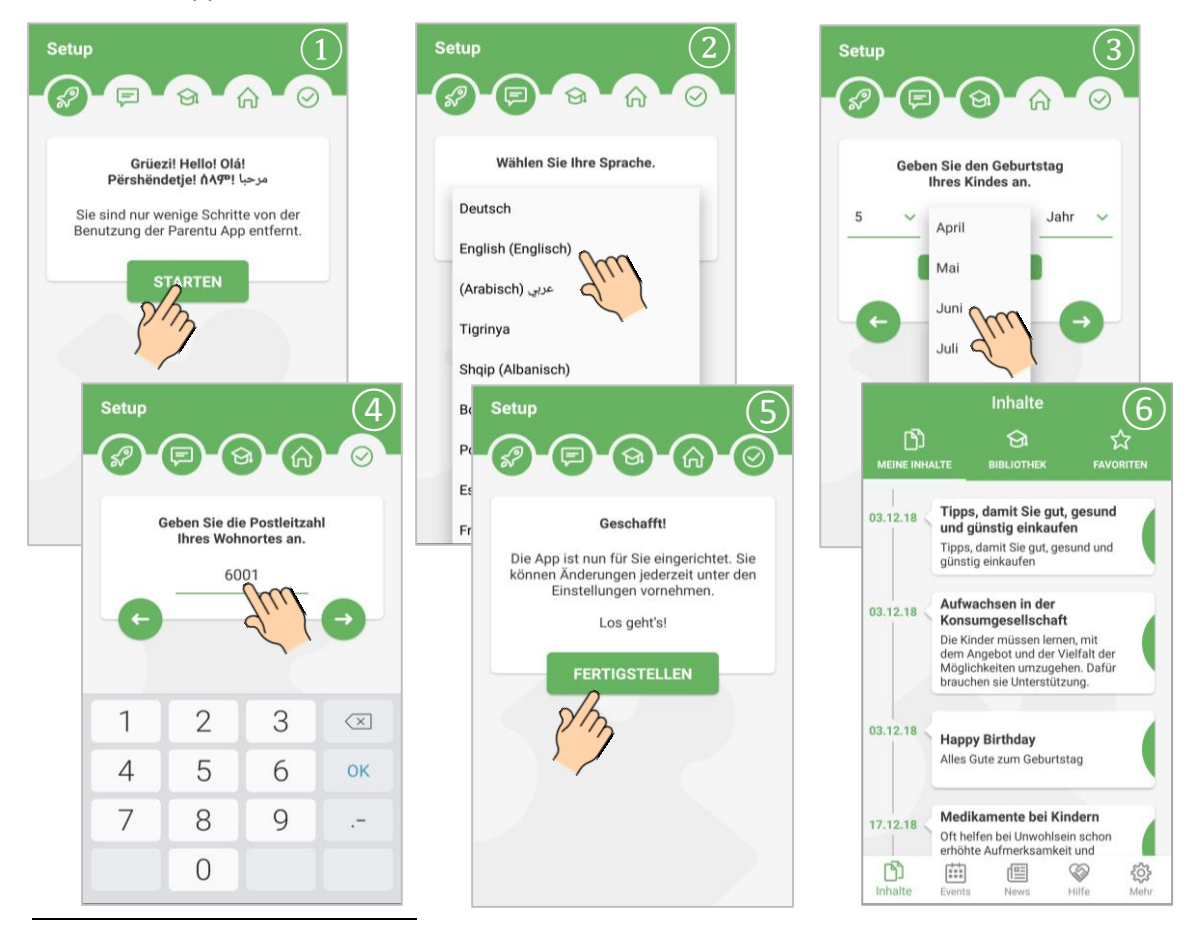

September 2019 Seite 1 von 14 1 Verfügen Sie über ein iOS-Gerät, können Sie nach Installation der App unter «Mehr» - «Einstellungen» weitere Kinder hinzufügen.

# **Wie kann ich die Sprache einstellen?**

Die Sprache wird beim Setup gewählt. Soll die Sprache nachträglich geändert werden, gibt es dazu grundsätzlich zwei Möglichkeiten:

# **Möglichkeit 1: Sprachänderung in den Grundeinstellungen**

- Unter "Mehr" auf "Einstellungen" klicken
- Dort die Sprache anwählen
- Gewünschte Sprache auswählen

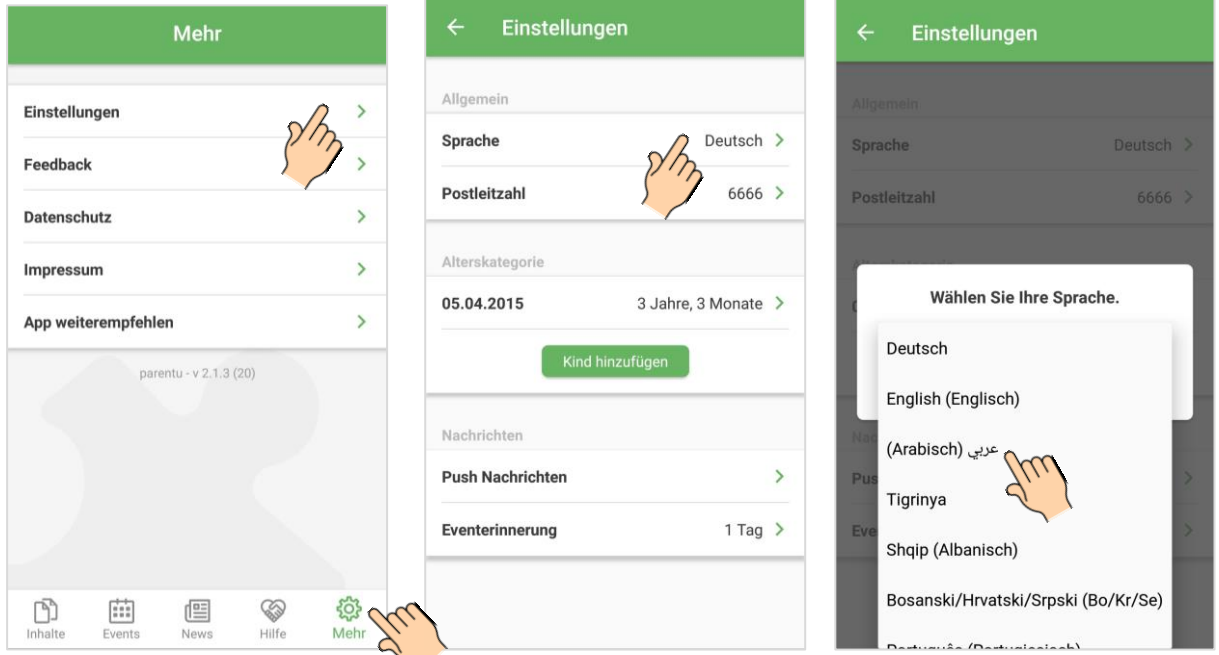

## **Möglichkeit 2: Sprachänderung in den Inhalten**

- Im Inhalt oben rechts wird die gewählte Sprache abgekürzt angezeigt; diese Abkürzung kann angewählt werden.
- Gewünschte Sprache auswählen

Diese Art der Sprachänderung eignet sich besonders, wenn Fachpersonen Inhalte direkt mit Eltern

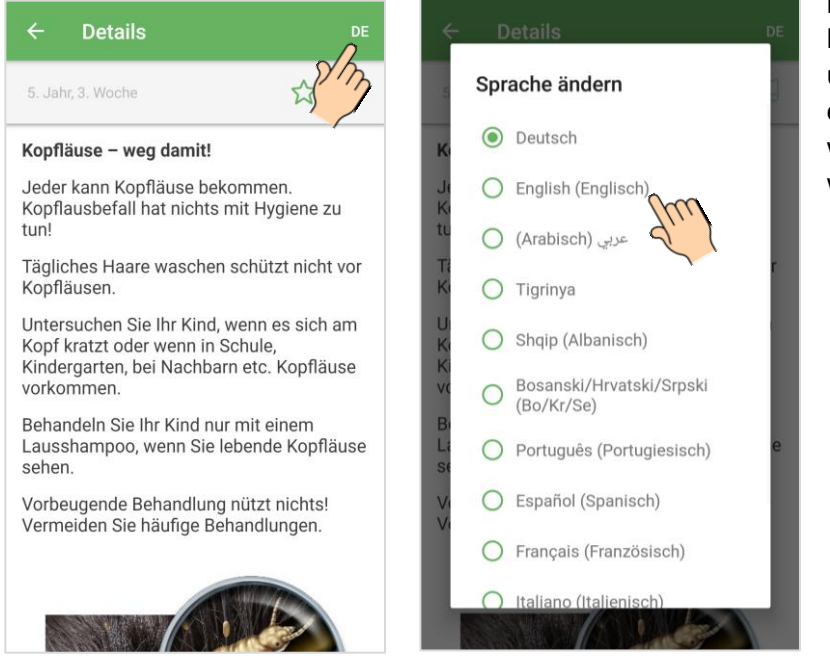

besprechen möchten. Der Inhalt kann zuerst in Deutsch gesucht und anschliessend mittels eines einfachen Klicks in der gewünschten Sprache angezeigt werden.

# ■ Nutzung von parentu auf Smartphone/Tablet – Funktionen

## **Muss ich mit dem Internet verbunden sein, um auf Inhalte von parentu zugreifen zu können?**

Die themenspezifischen Inhalte sind offline verfügbar. Ausnahme bilden in die Inhalte integrierte Videos – diese lassen sich nur abspielen, wenn das Gerät mit dem Internet verbunden ist.

Ebenfalls muss das Gerät mit dem Internet verbunden sein, um Push-Nachrichten zu News und Events erhalten zu können sowie um auf externe Links zugreifen zu können.

# **Wie suche ich spezifische Inhalte?**

Geht man in die Bibliothek, kann man unter "Suchen" den gesuchten Begriff eintippen. Darunter erscheinen dann die dazugehörigen Inhalte.

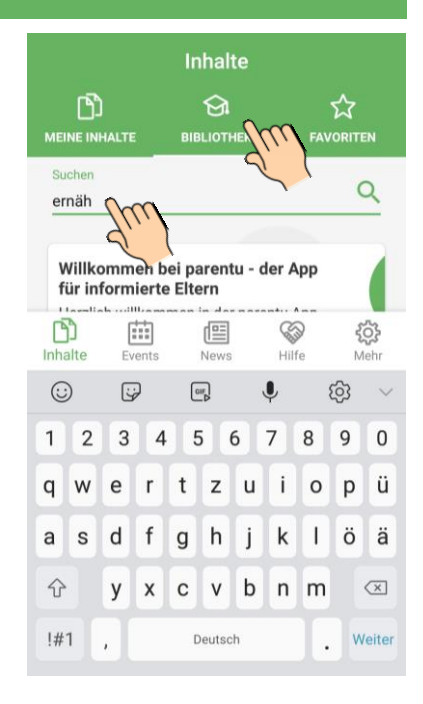

# **Wie kann ich mir Inhalte für später merken?**

Inhalte kann man sich merken, indem man in der rechts oben das Sternchen markiert, sodass es grün wird. Entsprechend markierte Inhalte finden sich unter "Favoriten" wieder.

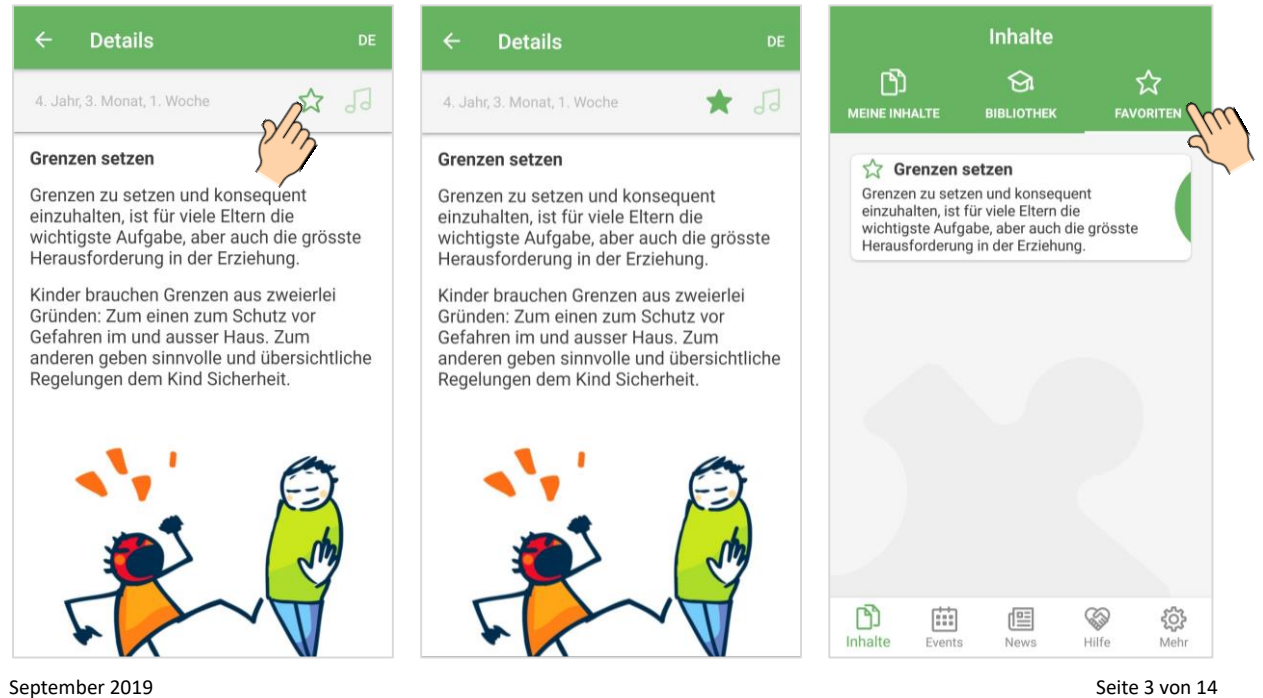

# **Wo finde ich die Informationen zu Events und News in meiner Gemeinde?**

Die Menu-Führung befindet sich bei parentu unten in der Grundleiste. Durch antippen des gewünschten Symbols gelangt man zu den entsprechenden Informationen.

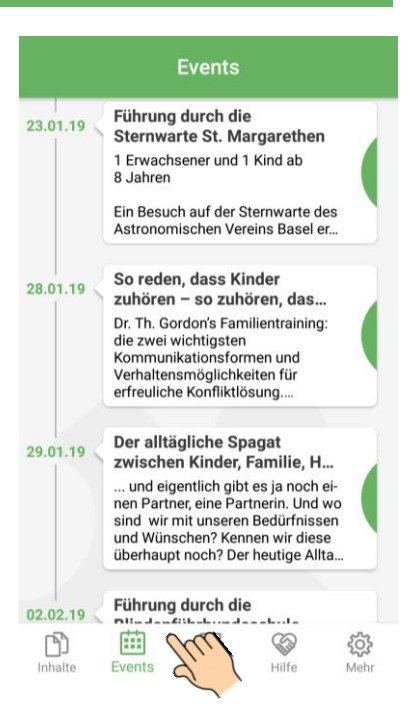

# **Wie kann ich mich kurz vor einem Event nochmals daran erinnern lassen?**

Gehen Sie in einem ersten Schritt zu "Mehr" – "Einstellungen" – "Eventerinnerung" und geben Sie an, wie viele Tage vor einem Event Sie jeweils erinnert werden möchten. Dies müssen Sie einmalig festlegen.

In einem zweiten Schritt können Sie Events, an die Sie gerne erinnert werden möchten, durch Klick auf das Glockensymbol zur Erinnerung vormerken. Sobald dieses Symbol weiss leuchtet, werden Sie die gewählten Anzahl Tage vor dem Event daran erinnert.

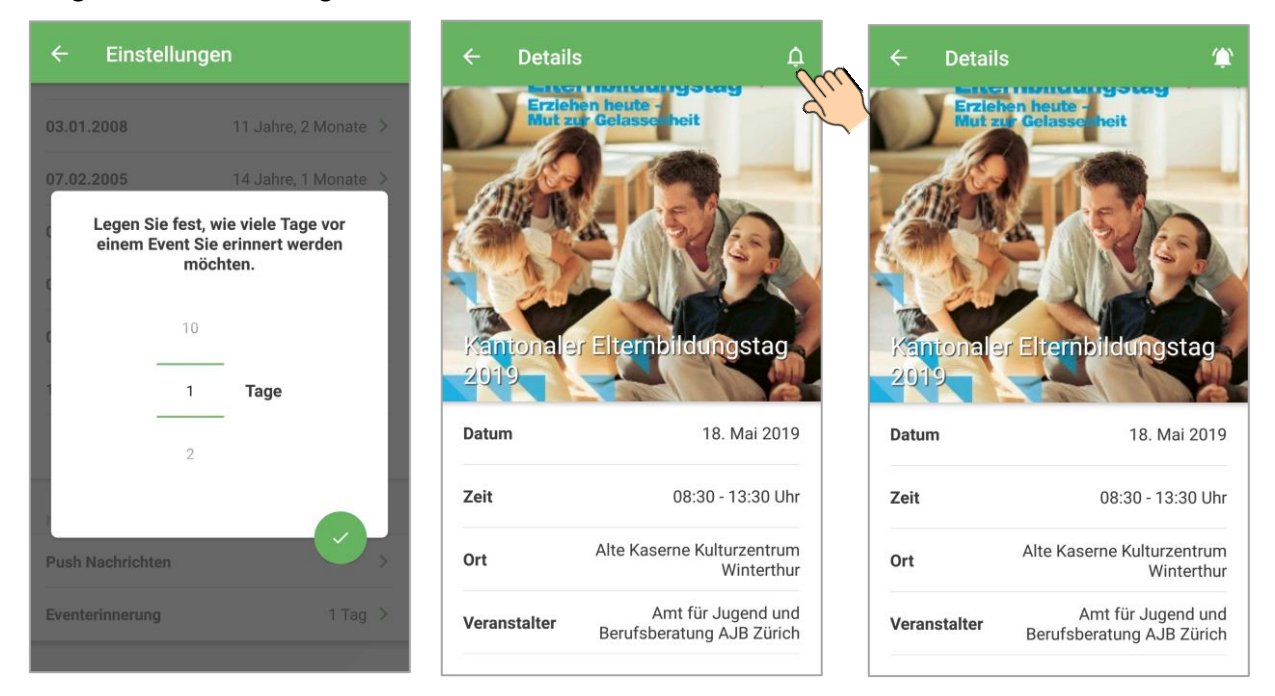

# **Warum sind in meiner App keine Informationen zu Events und News?**

Die App hat themenspezifische Inhalte in der Bibliothek, die allen Personen zur Verfügung stehen. Informationen zu Events und News können von Kantonen, Gemeinden und Fachorganisationen, die eine Lizenz für parentu erworben haben, erstellt werden.

Sehen Sie in Ihrer App ausschliesslich themenspezifische Inhalte in der Bibliothek aber keine Events und News, bedeutet dies, dass in Ihrer Gemeinde (definiert per Postleitzahl) keine entsprechenden Informationen erfasst wurden. Das kann daran liegen, …

- dass es zurzeit keine Events/News in Ihrer Gemeinde gibt.
- dass Ihre Gemeinde noch keine parentu-Lizenz besitzt und daher auch keine Events und News in die App einfügen kann.

## **Kann ich Inhalte mit anderen Personen teilen?**

parentu-Inhalte können nicht mit anderen Personen geteilt werden. Interessierte können aber die entsprechenden Broschüren weiterleiten, welche in der App verlinkt sind.

**Kann ich Inhalte als PDF ausdrucken?** 

Inhalte können nicht aus parentu exportiert und gedruckt werden. Interessierte können die entsprechenden Broschüren, welche in der App verlinkt sind, ausdrucken.

# ■ Dateneingabe im CMS – Allgemeines

# **Wer kann Inhalte eingeben?**

Kantone, Gemeinden, Städte, Schulen und ausgewiesene Fachorganisationen wie Mütter- und Väterberatungsstellen oder Quartiertreffpunkte können Informationen zu Events und News direkt eingeben. Eltern erhalten damit zusätzlich lokale Informationen zugeschickt.

Informationen zu Events und News sowie Links können Organisationen erstellen, sobald sie eine parentu-Lizenz erworben haben. Alle für eine Organisation autorisierten Personen erhalten danach Zugang zum parentu-CMS, via welches sie Events, News und Links selbständig auf parentu stellen kön $nen.<sup>2</sup>$ 

Diese Dienstleistung ist kostenpflichtig und dient der längerfristigen Finanzierung von parentu. Detaillierte Informationen zur Finanzierung finden Sie auf der parentu-Webseite.

# **Wie erhalte ich Zugang zum parentu-CMS?**

Der Zugang zum parentu-CMS wird vom parentu-Projektteam manuell innert weniger Minuten freigeschaltet. Das parentu-Team benötigt dazu gewisse Angaben des Lizenznehmers. Dieser erhält deshalb vorab eine Excel-Datei, um diese Angaben parentu weiterzugeben. Folgende Angaben sind u.a. notwendig:

- Organisation, in deren Name die Events und News erstellt werden sollen. Diese wird den Eltern angezeigt.
- Vor-/Nachname sowie E-Mail-Adresse der Personen, welche die Berechtigung haben, im Namen der Organisation Einträge auf parentu zu erstellen.
- Angabe der Postleitzahlen, welche für die Organisation relevant sind und wo ihre Informationen sichtbar sein sollen.

<sup>&</sup>lt;sup>2</sup> In grösseren Ortschaften oder Städten kann es sinnvoll sein, wenn die Koordination der Einträge durch eine zentrale Stelle erfolgt. Dazu wird eine Organisation einer anderen untergeordnet. Die untergeordnete Organisation kann dann Einträge in parentu vornehmen, die übergeordnete Organisation muss diese jedoch freischalten. Mehr dazu findet sich unter dem Punkt "Datenfreigabe durch übergeordnete Institution".

# ■ Dateneingabe im CMS – News/Events

# **Was gilt als Event, was sind News?**

Als Faustregel gilt:

- Alle Arten von Veranstaltungen und Anlässen mit klarem Start- und Enddatum sind Events. Bei diesen können entsprechend im CMS auch Datum/Uhrzeit erfasst werden.
- News sind einmalige Mitteilungen, welche rein informativen Charakter haben (bspw. Start des Schuljahres am 21. August).

# **Wie kann ich Events und News erstellen?**

Events und News werden grundsätzlich auf die gleiche Weise erstellt und freigeschaltet. Nachfolgend wird das Vorgehen am Beispiel eines News-Beitrages aufgezeigt:

- Unter "Navigation" das Menu "News" anwählen
- Den Butten "Erstellen +" anklicken

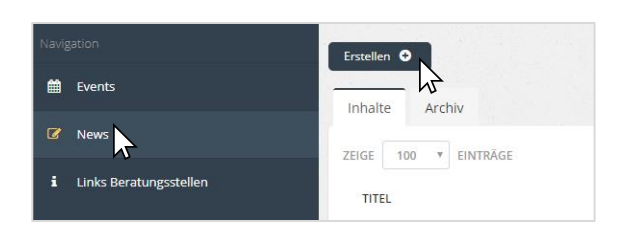

Anschliessend öffnet sich das Erfassungsfeld zum Erstellen von News. Hier können nun alle relevanten Informationen zu den News erfasst werden, wenn gewünscht inklusive Bildillustration, einem zugehörigen PDF oder einem externen Link.

# **BITTE BEACHTEN SIE DEN HINWEIS ZUR TEXTEINGABE BEI EVENTS UND NEWS**

# **HINWEIS ZUR TEXTEINGABE BEI EVENTS UND NEWS**

Wird Text aus einer anderen Quelle kopiert und ins CMS eingefügt, werden die damit verbundenen Formatierungselemente mitkopiert. **Dies kann zum Absturz der App führen!**

Fügen Sie deshalb Text, den Sie aus anderen Quellen kopieren, nie direkt ins Eingabefeld ein, sondern immer in den Texteditor wie folgt:

- 1. Klicken Sie auf «Code View»  $\rightarrow$  schwarzes Feld erscheint.
- 2. Fügen Sie den kopierten Text ins schwarze Feld ein.
- 3. Schliessen Sie den Texteditor durch erneuten Klick auf «Code View».
- 4. Formatieren Sie Ihren Text wie gewünscht über die vorhandenen Layout-Buttons (**B** / *I* / U / etc.).

## **Code View:**

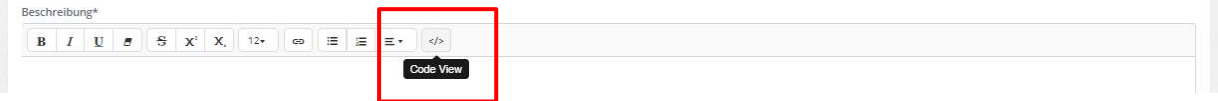

Bevor Sie den Event oder die News speichern, sind folgende Punkte wichtig:

- die Definition der Zielgruppe
- die Definition der örtlichen Verteilung (s. Punkt "Wahl des Versandradius")
- von wann bis wann die News veröffentlicht werden sollen respektive wann der Event startet und endet und per wann er auf der App angezeigt werden soll.
- die Unterscheidung zwischen "Entwurf", "Zur Freigabe" und "Freigegeben" unter "Freigabe". Erst wenn der Eintrag auf "Freigegeben" gesetzt wird, ist er für die Zielgruppe sichtbar. Ob eine Institution die Berechtigung hat, einen Event/News selbständig auf "Freigegeben" zu setzen, hängt von den internen Abmachungen dieser Institution ab (s. "Datenfreigabe durch übergeordnete Institution").

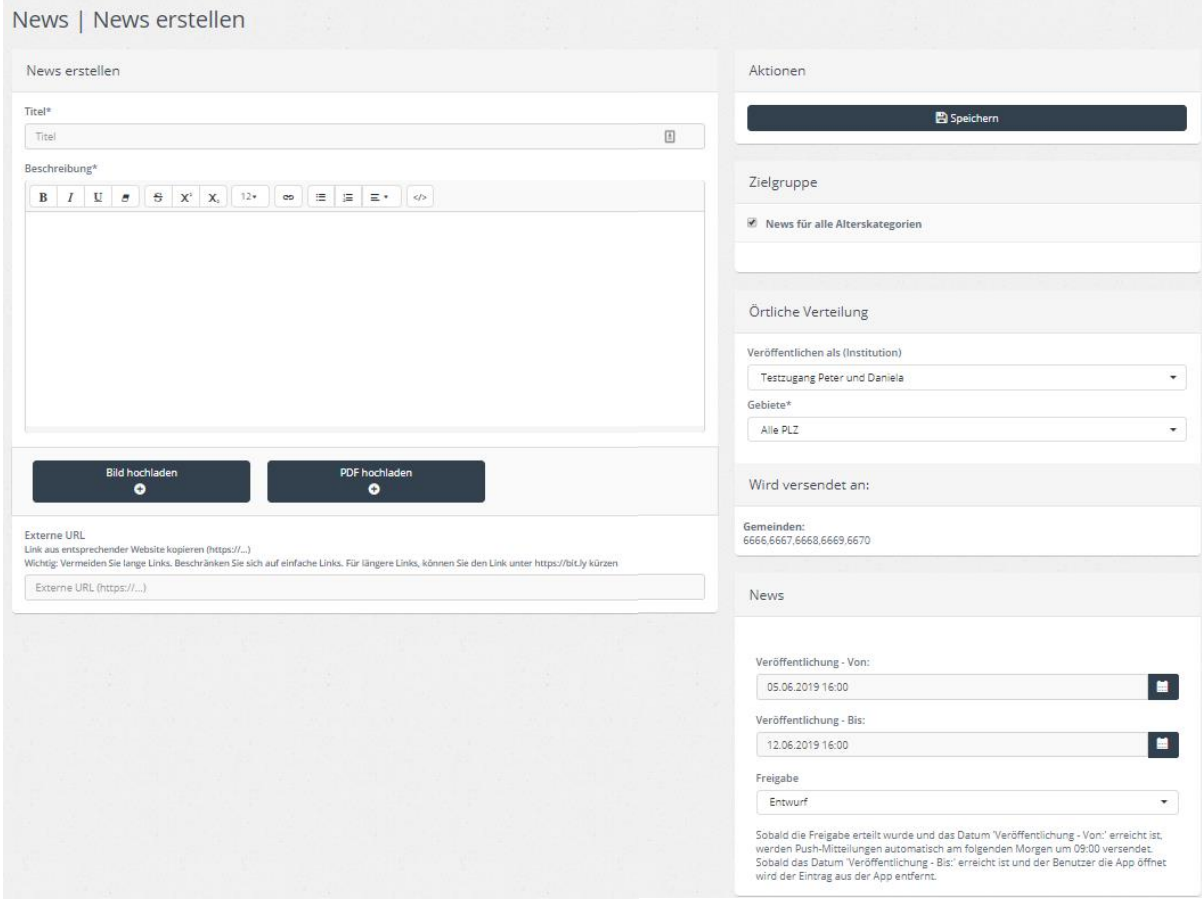

#### **Im Event auf der App tauchen kryptische Zeichen oder Leerschläge auf, warum?**

Kryptische Zeichen sowie Leerschläge können dann erscheinen, wenn Text aus einer anderen Quelle kopiert und ins CMS eingefügt wird. Gehen Sie wie folgt vor, um dies zu korrigieren:

- 1. Rufen Sie den fehlerhaften Event auf und klicken Sie auf «Code View» (s. Pfeil).
- 2. Es wird nun der Text inklusive aller Formatierungs-Elemente angezeigt.

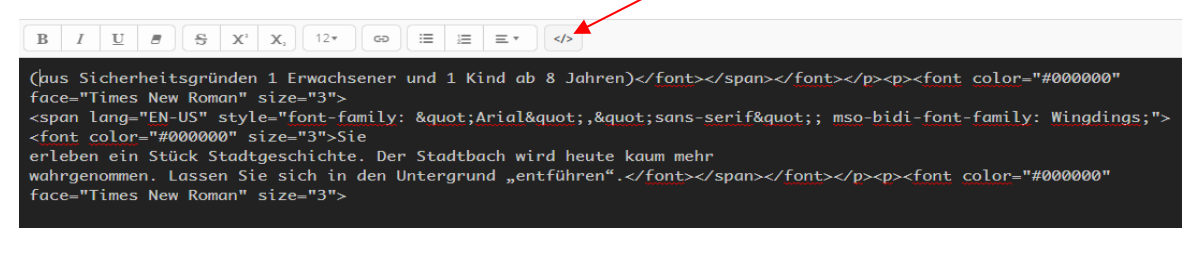

3. Formatierungs-Elemente löschen und nur «reinen Text» stehen lassen:

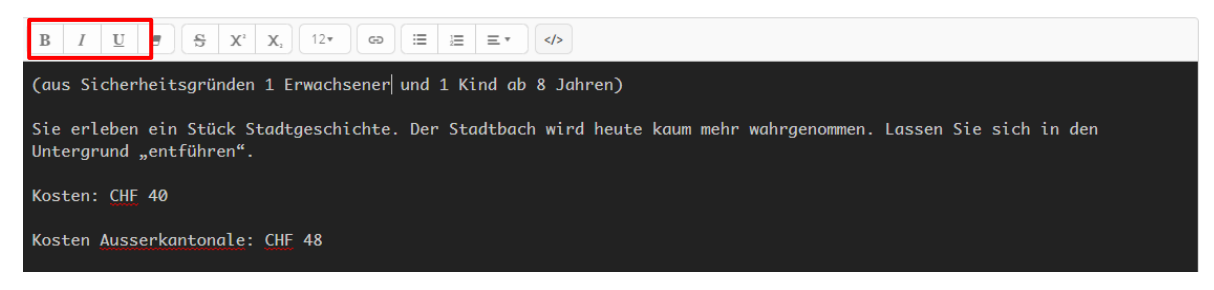

4. Anschliessend wieder auf «Code View» klicken und mit den im CMS vorhandenen Layout-Buttons (B / *I* / <u>U</u> / etc.) den Text wie gewünscht gestalten.

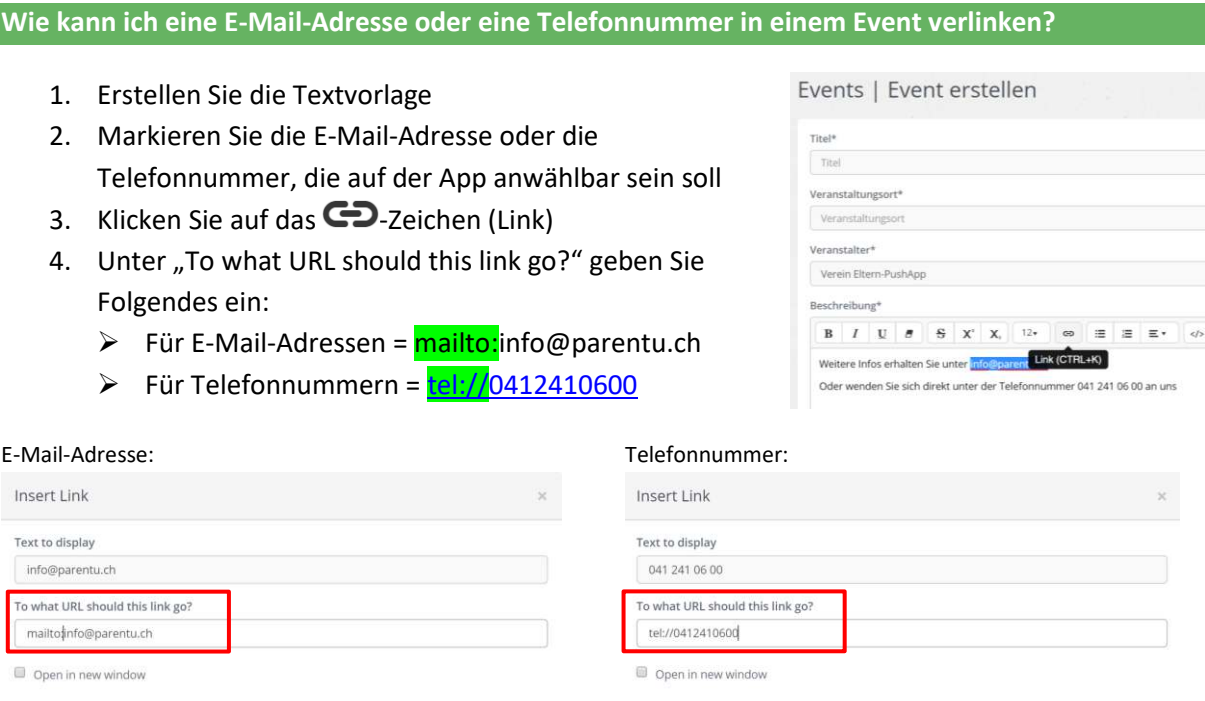

Beachten Sie, dass Sie unter "Text to display" in gewissen Fällen die E-Mail-Adresse oder die Telefonnummer anpassen müssen (d.h. das mailto: respektive das tel:// löschen), damit die Anzeige korrekt auf parentu erscheint.

 $[$  Insert Link  $]$ 

# **Wie kann ich regelmässige Events erfassen?**

Findet der gleiche Event an verschiedenen Zeitpunkten statt, müssen Sie nicht jeden einzelnen Event erfassen. Durch einen Klick auf das Feld "Einzelner Event" ändert sich die Ansicht und Sie können auch mehrere Startdaten für Ihren Event auswählen.

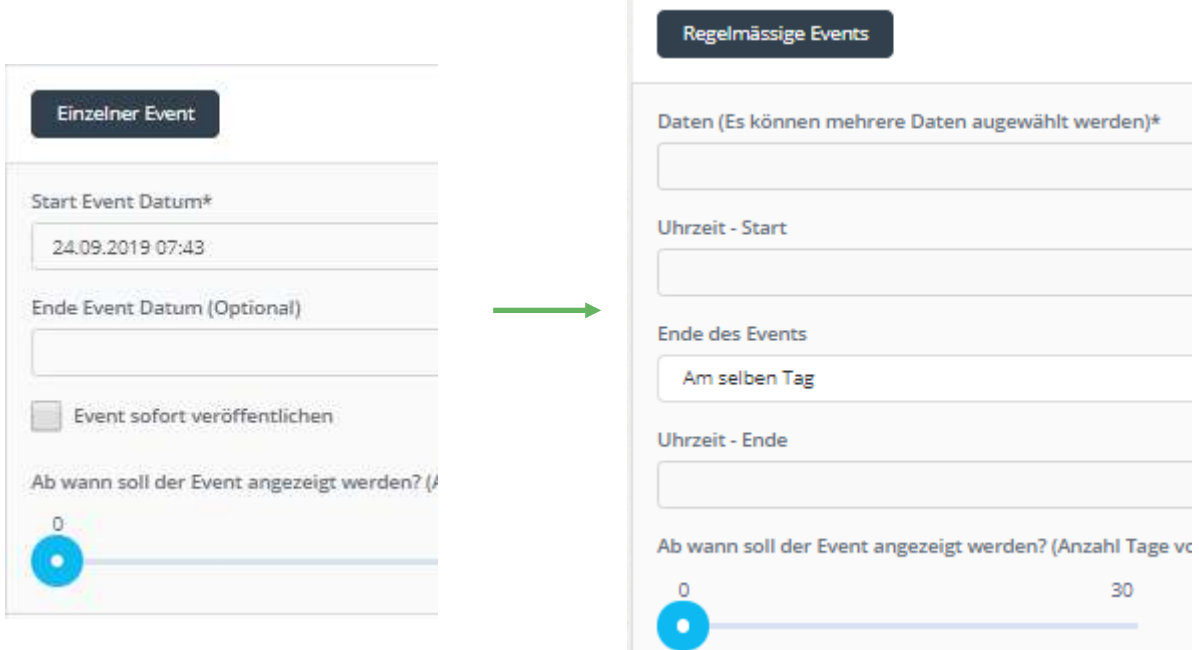

Insert Link

## **Wie kann ich angeben, wann der Event veröffentlicht werden soll?**

Im CMS kann angegeben werden, ob ein Event sofort oder erst zu einem späteren Zeitpunkt veröffentlicht werden soll.

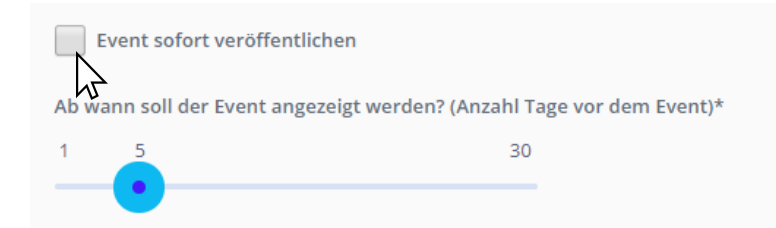

Standardmässig ist "Event sofort veröffentlichen" angewählt. Entfernt man dort das Häckchen, kann durch Verschieben des Schieberreglers eingegeben werden, wie viele Tage vor dem Event der Eintrag auf der App angezeigt werden soll. Das Maximum liegt bei 30 Tagen.

Events können einmalig freigeschaltet werden. D.h. es ist nicht möglich, einen Event sofort und danach nochmals einige Tage vor dem Event freizuschalten.

**Mit einem Link möchte ich auf eine externe Homepage verweisen. Der eingefügte Link ist aber zu lange und wird auf der App nicht richtig dargestellt. Was kann ich dagegen machen?** 

Gehen Sie auf die Homepag[e https://bitly.com/](https://bitly.com/) und geben Sie dort den zu langen Link ein. Kopieren Sie die erhaltene URL ins CMS.

**Der im CMS eingefügte Link ist auf der App nicht anklickbar. Warum nicht?** 

Links funktionieren auf der App nur, wenn sie http:// respektive https:// enthalten.

**Wie kann ich mit einem Bild auf einen Event/News aufmerksam machen?** 

Bei der Erstellung des Events resp. der News können bis zu drei Bilder benutzt werden, um die Benachrichtigung visuell zu unterstreichen.<sup>3</sup> Dazu klickt man für jedes Bild, das man hochladen möchte, auf "Bild hochladen". Dadurch wird ein Upload-Feld eingeblendet, über welches das gewünschte Bild hochgeladen werden kann. Dieses wird dann auf der App als Titelbild des Events/der News angezeigt.

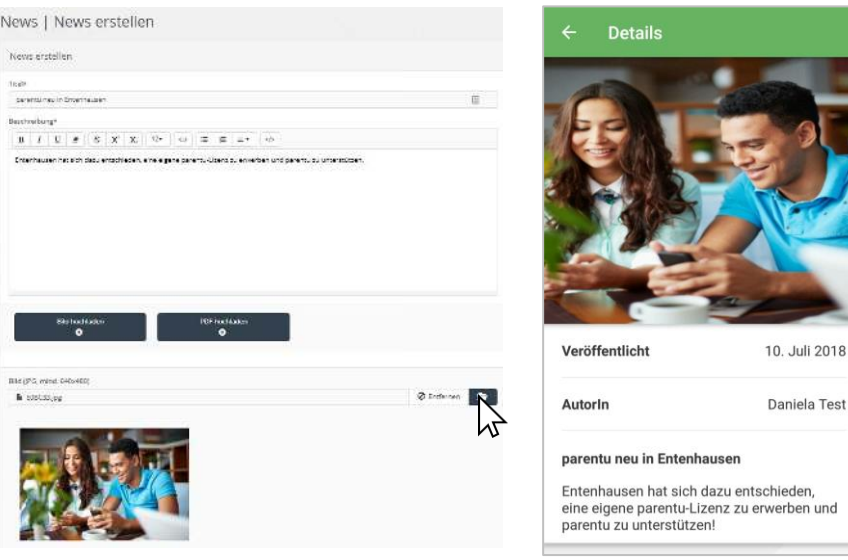

2018

und

<sup>3</sup> Hinweis: Es sind bis zu drei Dokumente (Bilder und/oder PDFs) hochladbar. D.h. wenn drei Bilder hochgeladen werden, können keine PDFs mehr hochgeladen werden und umgekehrt.

## **Wie kann ich bereits verschickte News/Events als Vorlage nutzen?**

Bereits verschickte Meldungen können als Vorlage genutzt werden, indem auf den Button "Neue News mit dieser Vorlage erstellen" geklickt wird. Dadurch öffnet sich die bereits erstellte Meldung und kann überarbeitet und erneut publiziert werden.

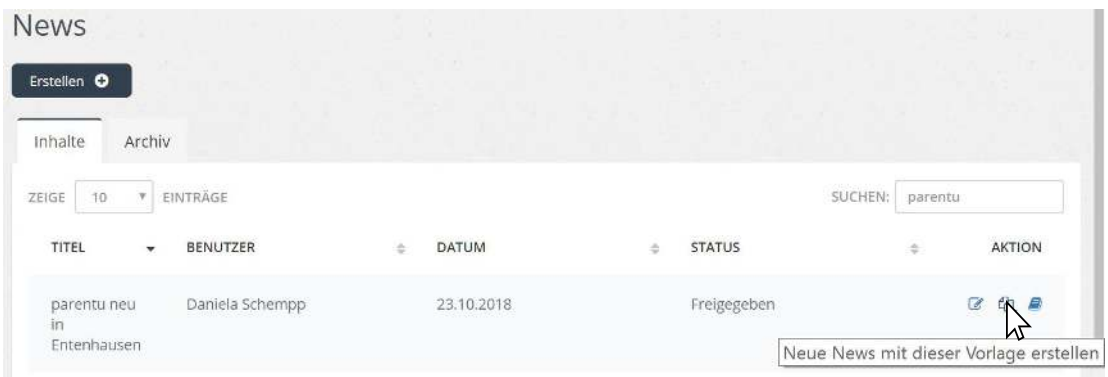

#### **In welchen Sprachen werden von mir verfasste Informationen auf parentu angezeigt?**

parentu funktioniert grundsätzlich mehrsprachig. Dies gilt auch für Events und News. Gibt eine Fachorganisation einen Event auf Deutsch ein, werden bei Personen, welche die App in einer anderen Sprache als Deutsch nutzen, die relevanten Angaben wie Datum, Zeit, Ort und Anbieter automatisch in ihrer Sprache angezeigt.

Es steht den parentu-Partnern frei, weitergehende Informationen (wie z.B. eine detaillierte Beschreibung des Events) selbständig zu übersetzen und zu veröffentlichen. Eine Selektion der Zielgruppe nach Sprache ist derzeit aber nicht möglich.

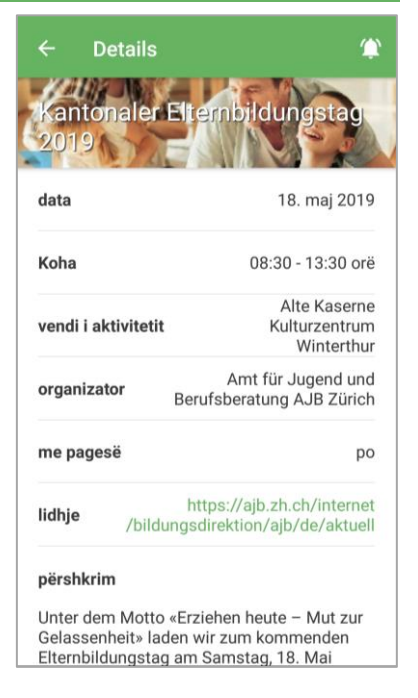

#### **Wie kann ich Push-Nachrichten verschicken?**

Die Push-Nachrichten können nicht aktiv ausgelöst werden, sondern werden automatisch von der App an jene Eltern verschickt, die der im CMS definierten Zielgruppe entsprechen.

Sobald die Freigabe erteilt wurde und das Datum der Veröffentlichung erreicht ist, werden Push-Mitteilungen automatisch und einmalig zur vollen Stunde versendet. Sie bleiben solange in der Timeline auf der App angezeigt, bis das im CMS eingegebene Enddatum des Events/der News erreicht wird.

## **Wie kann ich freigegebene Events/News löschen?**

Um einen bereits freigegebenen Event resp. bereits freigegebene News zu löschen, muss man diese zuerst archivieren. Dies geschieht mit einem Klick auf das Buchsymbol rechts in der Event-/News-Übersicht.

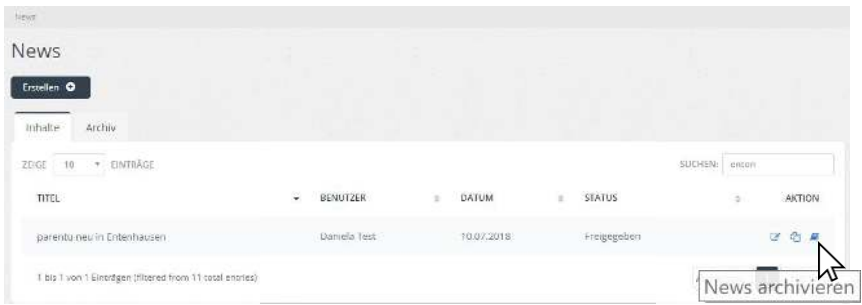

Für die komplette Löschung muss auf den Reiter "Archiv" gewechselt werden; dort besteht die Möglichkeit, den Event/die News mit Klick auf den Papierkorb endgültig zu löschen.

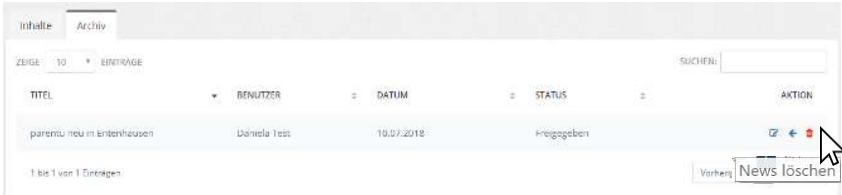

# ■ Wahl des Versandradius

#### **Wie kann ich den Versandradius bestimmen?**

Die eingebende Institution legt den Versandradius fest. Grundlagen sind die Postleitzahlen der Gemeinden im Einzugsgebiet. Die Eingaben der Daten erfolgt durch den Verein Eltern-PushApp.

Bei grösserem Einzugsgebiet können auf Wunsch der Organisation hin Teilregionen definiert werden. Meldungen können so an einen vordefinierten Empfängerkreis geschickt werden. Bei jedem Eintrag kann die örtliche Verteilung gewählt werden. Der Versand erfolgt nur im vordefinierten Gebiet.

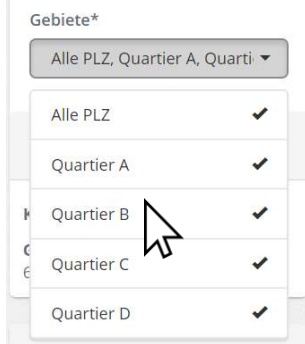

*Beispiel: Die Stadt Musterhausen hat vier Quartiere (A, B, C, D) mit jeweils unterschiedlicher Postleitzahl. Informationen sollen aber nur an Quartier B verschickt werden. Dazu teilt die Stadt dem parentu-Projektteam mit, welche Teilregionen ihr Gebiet umfasst (Quartiere A, B, C, D). Musterhausen kann dann bei jedem Eintrag unter "Gebiete" im CMS anwählen, ob dieser an die gesamte Stadt oder nur einzelne Quartiere verschickt werden soll.* 

#### **Wie kann ich einsehen, wie viele Personen eine von mir verschickte Information gesehen haben?**

Das entsprechende Analytics-Tool befindet sich aktuell im Aufbau. Es handelt sich dabei um einen Online-Zugriff auf die eigenen anonymisierten parentu-Nutzerdaten. Damit ist man als Organisation unabhängig vom parentu-Projektteam und kann selbständig zusammenstellen, welche Informationen man einsehen möchte.

# ■ Datenfreigabe durch übergeordnete Institution

#### **Wer ist davon betroffen?**

In grösseren Ortschaften oder Städten kann die Koordination der Einträge durch eine zentrale Stelle erfolgen, falls dies so definiert wird. Die Eingabe eines Eintrags erfolgt durch die einzelnen untergeordneten Fachstellen oder Organisationen. Die Freigabe der News und Events erfolgt dann aber durch die übergeordnete Stelle. Die Erfassung der über- und untergeordneten Institutionen erfolgt durch das parentu-Projektteam.

## **Wer übernimmt welche Aufgaben und wie sieht der konkrete Ablauf aus?**

Die Eingabe des Eintrags erfolgt wie oben beschrieben durch die untergeordnete Institution. Allerdings kann diese den Eintrag nicht selbst freigeben, sondern den Status des Eintrags nur auf "Zur Freigabe" setzen.

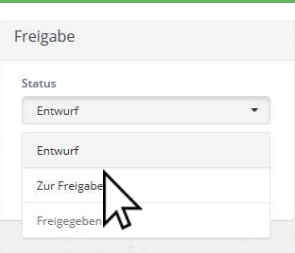

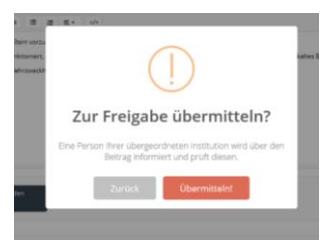

Beim Speichern muss die untergeordnete Institution nochmals bestätigen, dass der Eintrag korrekt ist und der übergeordneten Institution zur Prüfung übermittelt werden kann.

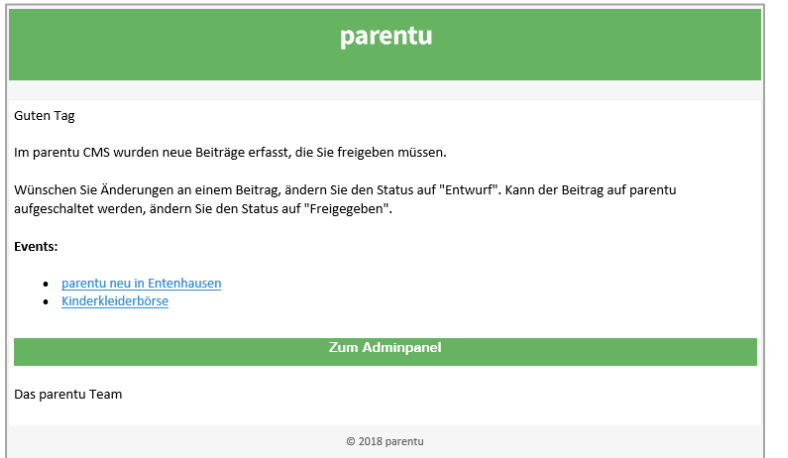

Die übergeordnete Institution erhält für alle auf "Zur Freigabe" gesetzten Einträge (Events und News) jeweils um 12.30 Uhr eine Zusammenfassung per E-Mail.

# Option 1

Die übergeordnete Institution ist mit dem Eintrag einverstanden und schaltet ihn frei. Die eingebende Stelle erhält eine Bestätigung per E-Mail.

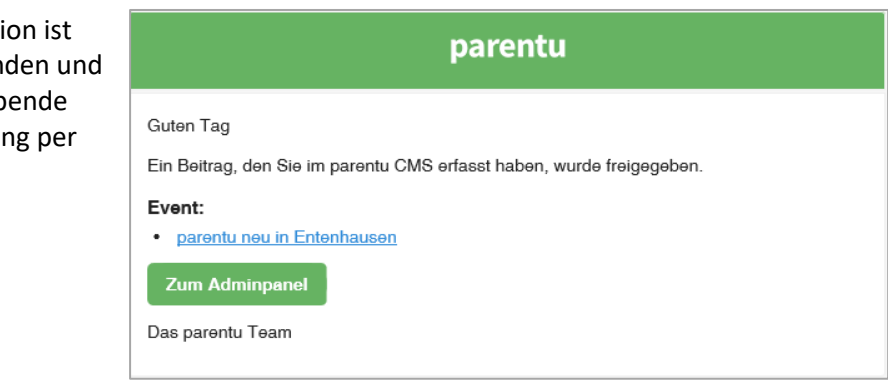

#### Option 2

Wünscht die übergeordnete Institution eine Überarbeitung des Eintrags, setzt sie ihn auf Status «Entwurf». Die eingebende Stelle erhält eine Nachricht, um den Eintrag zu bearbeiten. Besteht Bedarf für eine inhaltliche Klärung, müssen die übergeordnete und die untergeordnete Stelle miteinander Kontakt aufnehmen.

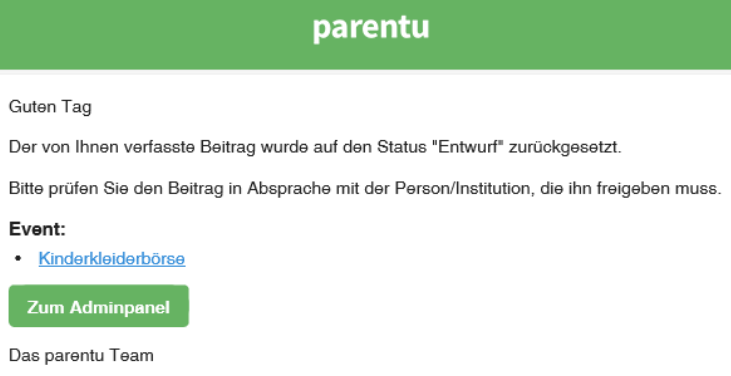

# **Ich habe ein technisches Problem – an wen kann ich mich wenden?**

Guten

Zur

Bei technischen Problemen helfen wir Ihnen gerne weiter:

Rufen Sie uns an 041 241 06 00 Schreiben Sie uns eine E-Mail info@parentu.ch